# **Inbetriebnahme - Schritt für Schritt**

### **Installation auf einem Webserver**

Installieren Sie openSchulportfolio auf Ihrem Webspace - folgen Sie einer der beiden Anleitungen:

- [Installation auf dem Webspace von BelWue](https://openschulportfolio.de/dokumentation:install_belwue)
- [Installation auf einem beliebigen PHP-fähigen Webspace](https://openschulportfolio.de/dokumentation:install_other)
- [Installation als Debian-Paket in der paedML® Linux](https://openschulportfolio.de/dokumentation:install_paedmllinux)

Nach der Installation des Pakets müssen Sie sich entscheiden, auf welche Weise Sie die Benutzer Ihres neuen Schulportfolios verwalten wollen.

### **Benutzerverwaltung einrichten**

Für gewöhnlich werden Sie ihre [Benutzer direkt im Portfolio verwalten](https://openschulportfolio.de/dokumentation:benutzerverwaltung).

Wenn Sie eine paedML® Linux in Ihrem Schulnetz installiert haben, und das Portfolio nicht auf dem Schulserver betreiben, können Sie zur Anmeldung dennoch eine [LDAP Anbindung konfigurieren](https://openschulportfolio.de/dokumentation:auth-methods#anmeldung_gegen_den_ldap_server_einer_linux-musterloesung) um die im Schulnetz vorhandenen Benutzerkonten zur Anmeldung am Schulportfolio zu nutzen.

Wenn Sie das debian Paket für die paedML® Linux installiert haben, findet die Anmeldung automatisch mit den im Schulnetz vorhandenen Benutzerkonten statt. Hier dürfen Sie nicht vergessen, die entsprechenden Projektgruppen anzulegen, um das Portfolio funktional zu machen.

## **Logo und Name des Portfolios anpassen**

- [Eigenes Logo installieren](https://openschulportfolio.de/dokumentation:logoconf)
- [Seitentitel anpassen](https://openschulportfolio.de/dokumentation:titleconf)

### **Startseite und Menüs anpassen**

- [Navigationsmenü anpassen](https://openschulportfolio.de/dokumentation:sidebarmenu)
- [Seitennotiz als Menüleiste anpassen](https://openschulportfolio.de/dokumentation:topmenuconf)

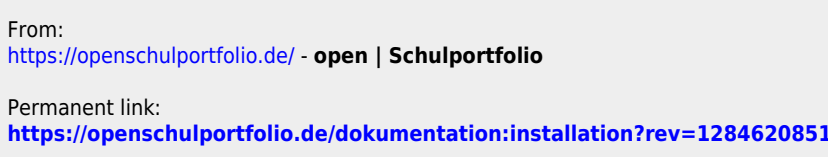

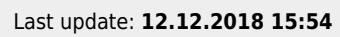

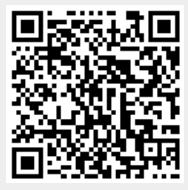